## PASSO A PASSO ABERTURA DE INSCRIÇÃO MUNICIPAL

## Para solicitar o alvará de funcionamento, acesse;

- 1. Acesse o site www.jundiai.sp.gov.br.
- 2. Clique em Empresa.
- 3. Clique em Balcão do Empreendedor
- 4. Clique em área do Empreendedor
- 5. Clique em acesso ao sistema
- 6. Clique em Inscrição Municipal/ Licença empresas e autônomos
- 7. Leia os Termos e Condições.

8. Se concordar e desejar prosseguir, clique no item "Declaro que li e concordo com os Termos e Condições acima".

9. Clique em Prosseguir.

10. Clique em Pessoa Jurídica (Empresa/Mei) ou Pessoa Física/ Autônomo.

11. Clique em Próximo e prossiga o cadastro preenchendo com as informações solicitadas

12. Anexe os documentos solicitados (Os arquivos deverão estar no formato PDF, .doc ou JPEG, não coloque acentos, ponto, virgula e traços no nome do arquivo)

13. Preencha os dados do campo Solicitante, cadastre sua senha de acesso de 8 dígitos e clique em prosseguir.

14. Verifique se todas as informações estão corretas e clique em Concluir e espere a mensagem "Solicitação cadastrada com sucesso, anote o número gerado para realizar o acompanhamento".

## Dicas úteis

1. Anote o número da sua Solicitação.

2. Se você recebeu uma notificação do fiscal, compareça pessoalmente junto a Divisão de Fiscalização do Comércio dentro do prazo determinado e informe o número da solicitação.

3. Os documentos solicitados no momento do cadastro pelo Balcão do Empreendedor WEB podem ser anexos por scanner ou foto digital.

## PASSO A PASSO ABERTURA DE INSCRIÇÃO MUNICIPAL

4. Para obter uma cópia do seu cartão CNPJ acesse o Link da Receita Federal www.receita.fazenda.gov.br– Serviços em Destaque – CNPJ – Comprovante de Inscrição e de Situação Cadastral, salve os arquivos em PDF.

5. Para que a conclusão do seu processo aconteça de forma rápida, acompanhe sua solicitação da seguinte forma,

- www.jundiai.sp.gov.br
- Balcão do Empreendedor
- Área do Empreendedor
- Serviços
- Consultar Solicitação
- Realize o Login com seu CNPJ e digite a senha
- Na existência de pendências de documentos aparecerá no campo aguardando atendimento. Para orientação dos órgãos que estão analisando sua solicitação clique em analise

6. Em caso de dúvidas ligue:

- 4589-8714 Balcão do Empreendedor Atendimento das 10:00 às 16:00.
- 4589 8561/8489 Uso do Solo
- 4589-8718/ 4589-8720 Divisão de Fiscalização do Comércio
- 4497-0778 Vigilância Sanitária Saúde
- 4527-3840 / 4527-3851 Vigilância Sanitária Alimentos

Para maiores informações acesse,

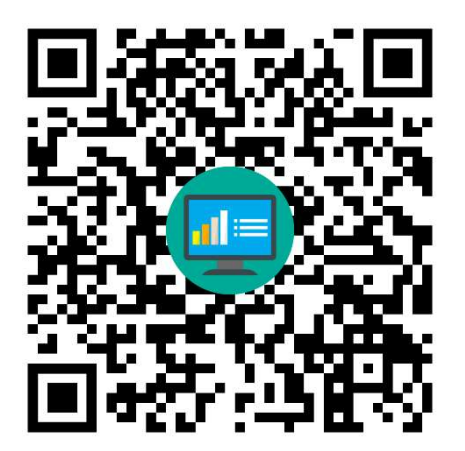